# Alphabet Photography

#### **Step 1:**

Got to File > New

## **Step 2:**

Change pixels to inches.

For 5 letter words: Width: 11.5 Height: 4 Resolution: 150

For 6 letter words: Width: 13.5 Height: 4 Resolution: 150

For 7 letter words: Width: 15.5 Height: 4 Resolution: 150

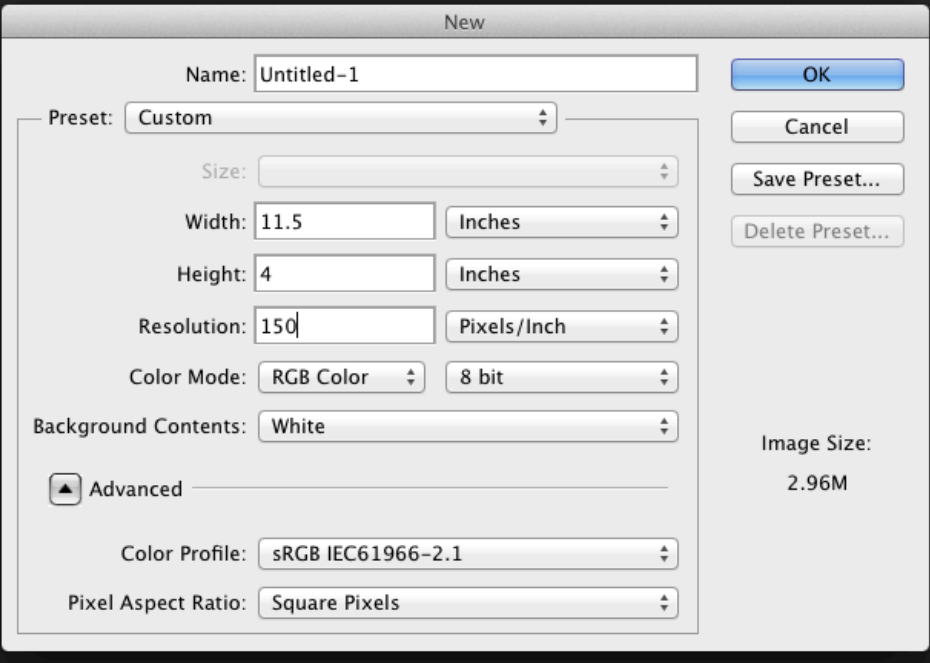

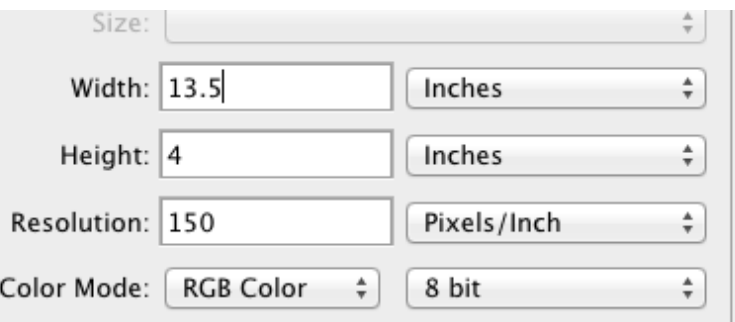

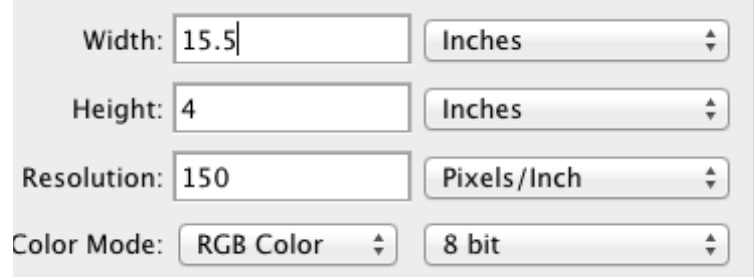

## **Step 3:**

Go to View > Rulers if you do not see rulers in your document.

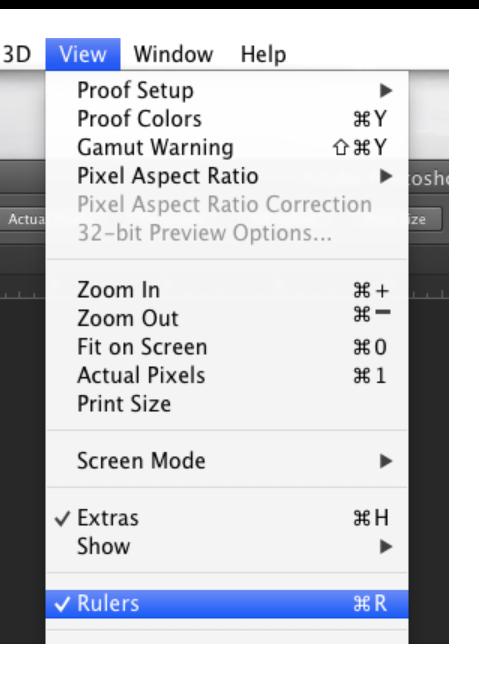

## **Step 4:**  Auto-Select: Layer Use the Move Tool to click ON  $\times$  Untitled-1 @ 44.3% (RC the vertical ruler and drag a 0 guide to .5 inches. Move Tool Drag to here Click in here

#### **Step 5:**

Click and drag from the ruler to make another guide line at 11 inches ( or 13 inches, or 15 inches).

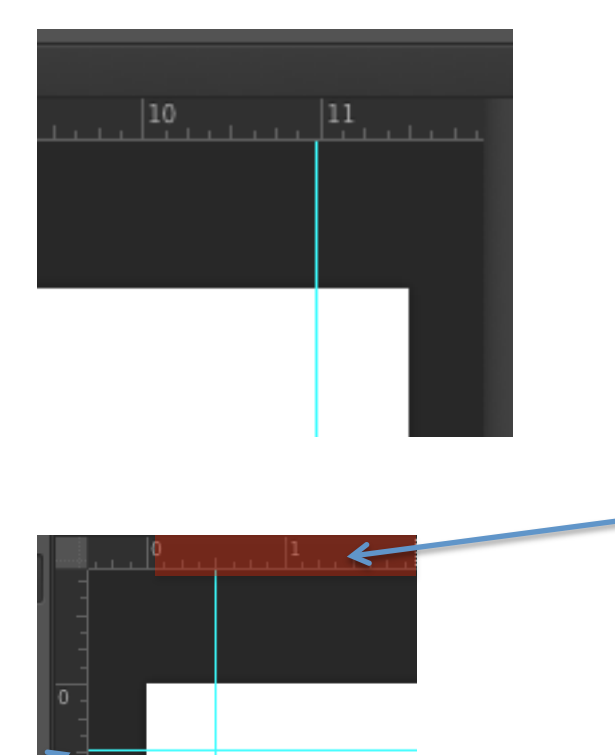

## **Step 6:**

Click and drag from the horizontal ruler to make guide lines at the .5 inch and 3.5 inch marks.

> Drag to .5 inch and 3.5 inch marks.

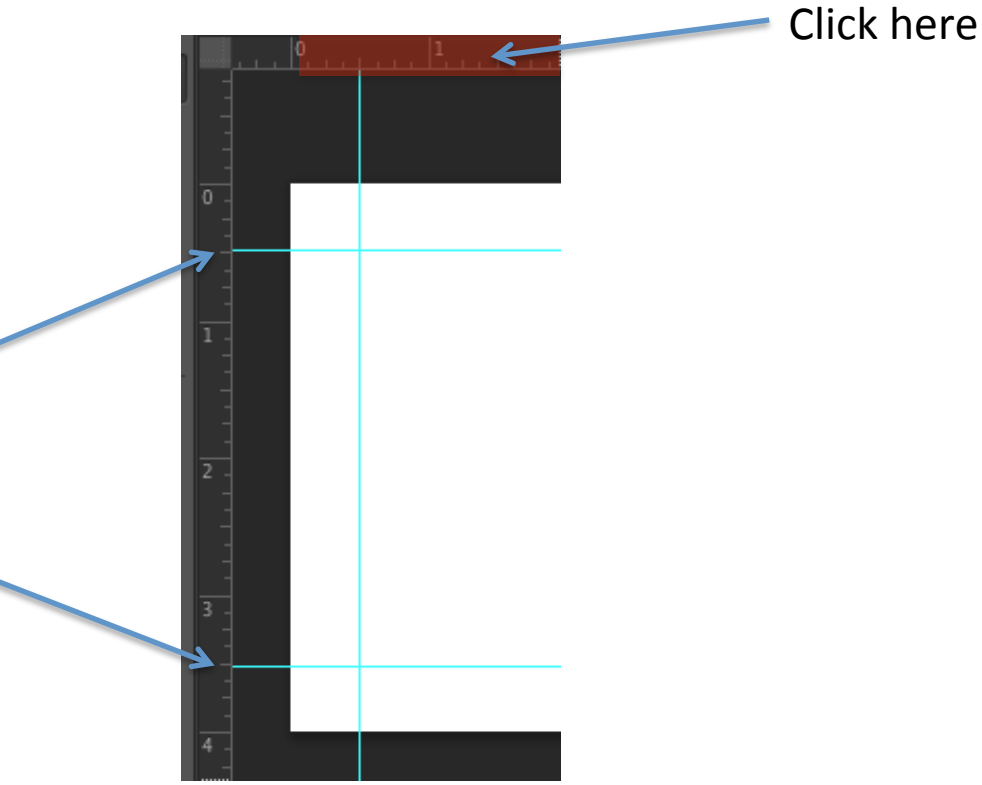

**Step 7:** 

Go to File > Open

Choose your first letter.

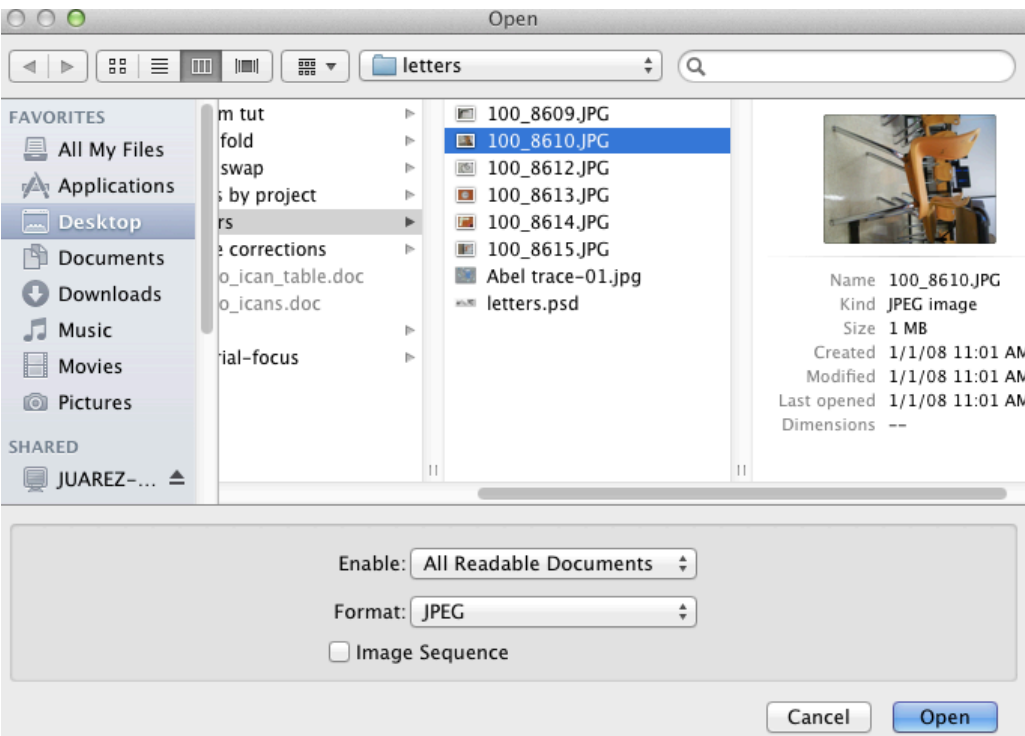

#### **Step 8:**

Go to Image > Image Rotation > and choose 90 CW or 90 CCW, depending on which way you need to rotate your image.

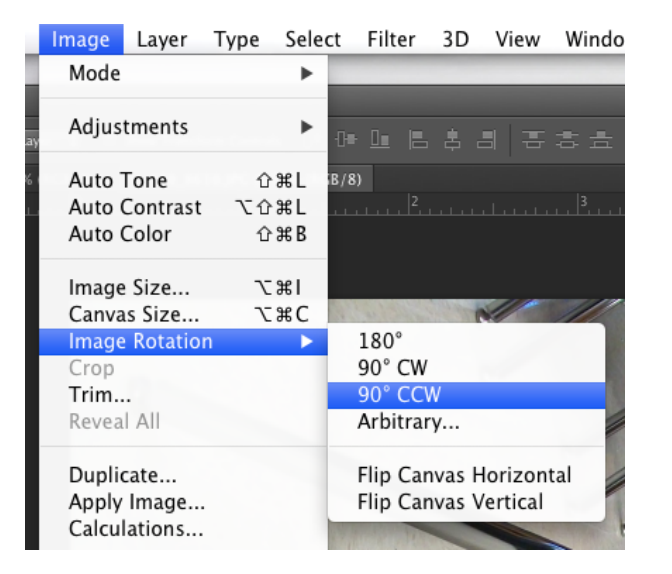

## **Step 9:**

## Go to Image > Adjustments > Desaturate

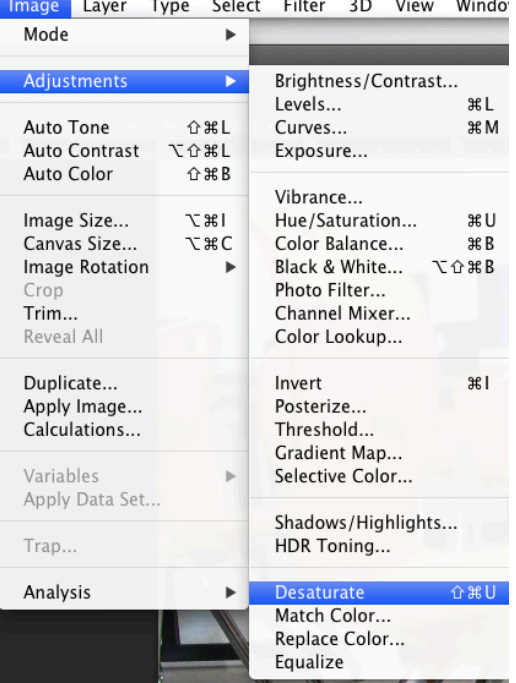

## **Step 10:**

Go to Image > Adjustments > Levels

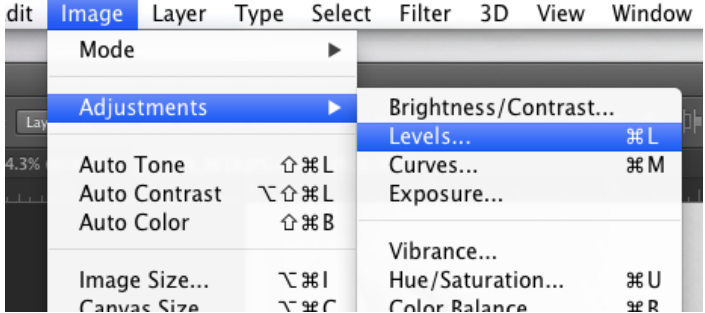

## **Step 11:**

Move the black arrow slider to the beginning of the black value "hill", and the white arrow to the beginning of the white value "hill"

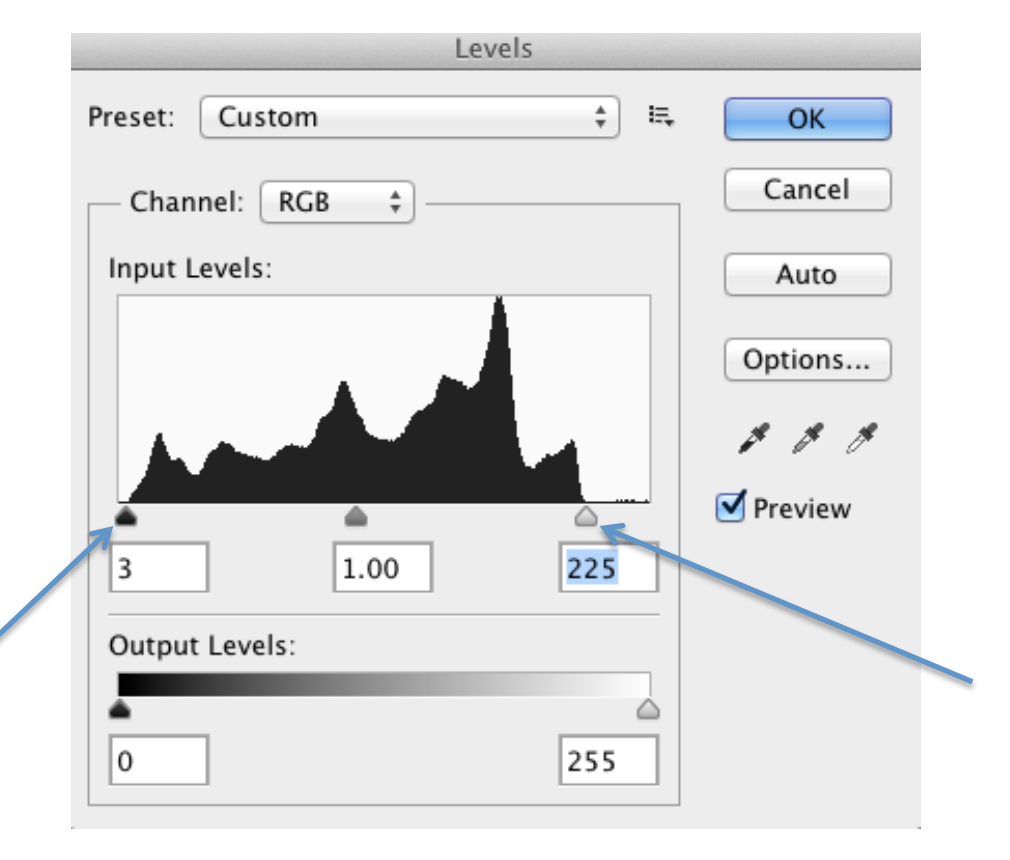

## **Step 12:**

Choose the rectangular marquee.

Set the style to Fixed Ratio Set the Width to 2 Set the Height to 3

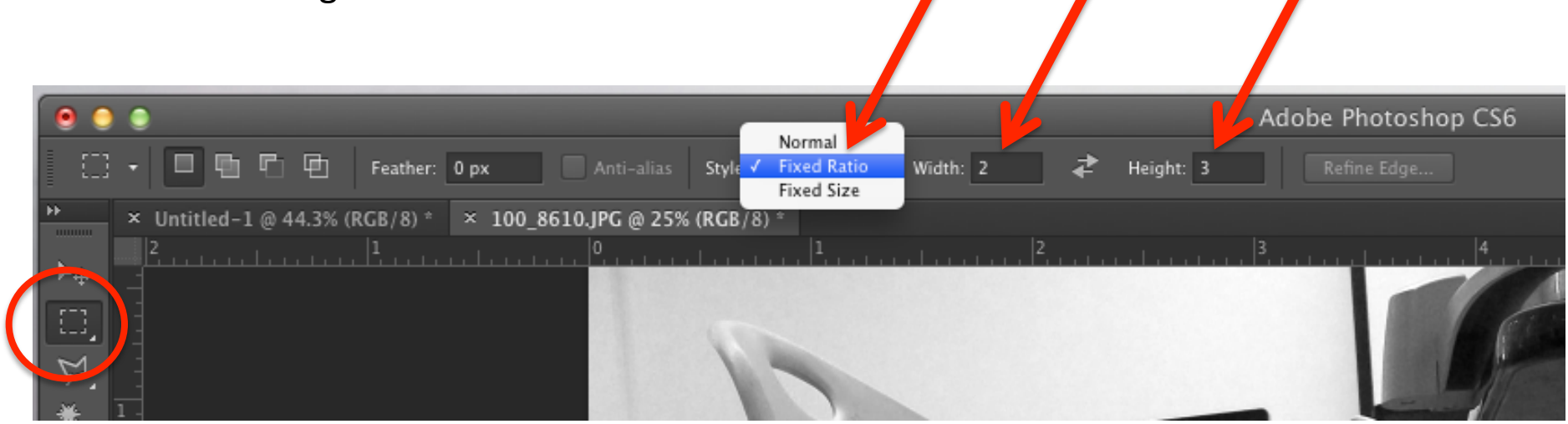

#### **Step 13:**

Click and drag to select.

#### **Step 14:**

Go to Edit > Copy

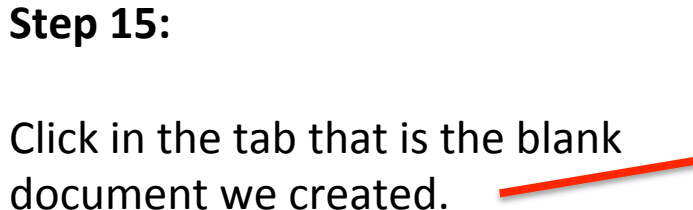

**Step 16:** 

Go to Edit > Paste

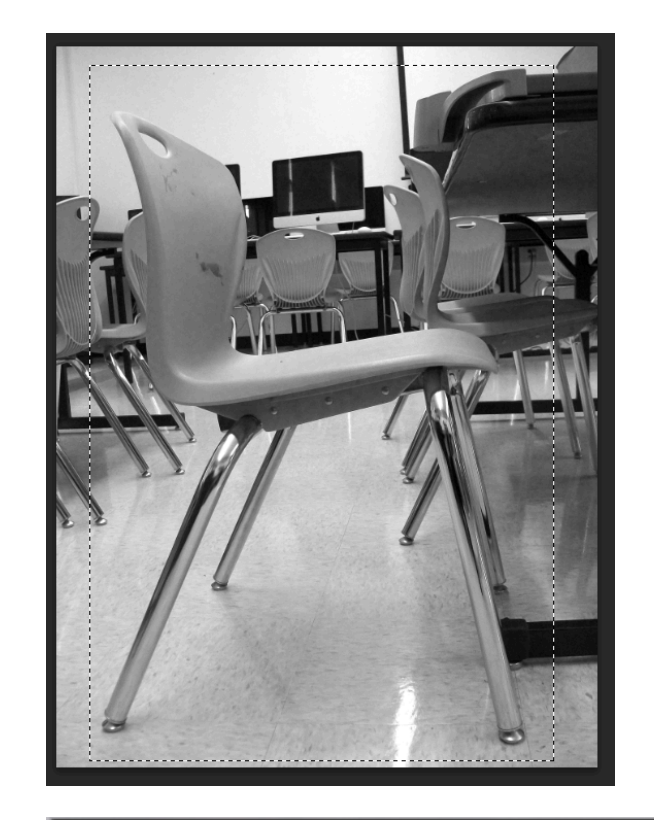

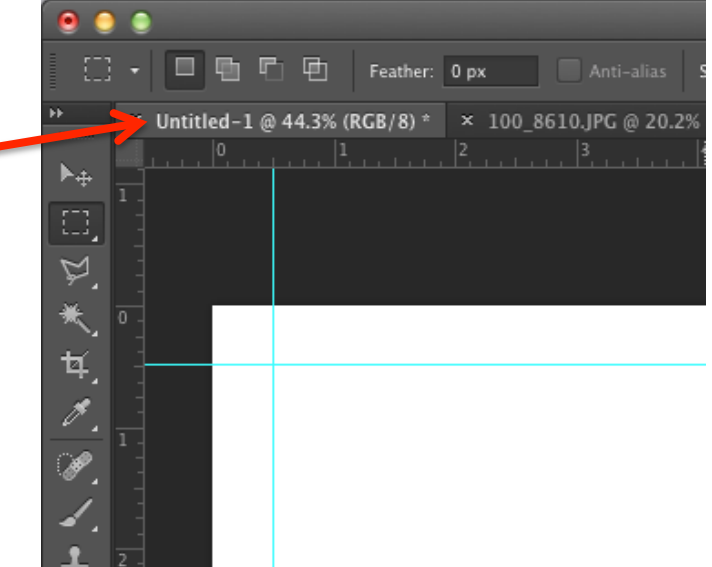

#### NOTE:

Your picture will be HUGE. That is okay.

**Step 17:** 

Go to Edit > Free Transform

## **Step 18:**

HOLD THE SHIFT KEY and pull from the CORNERS ONLY to resize. 

Line up the image with the guides. 

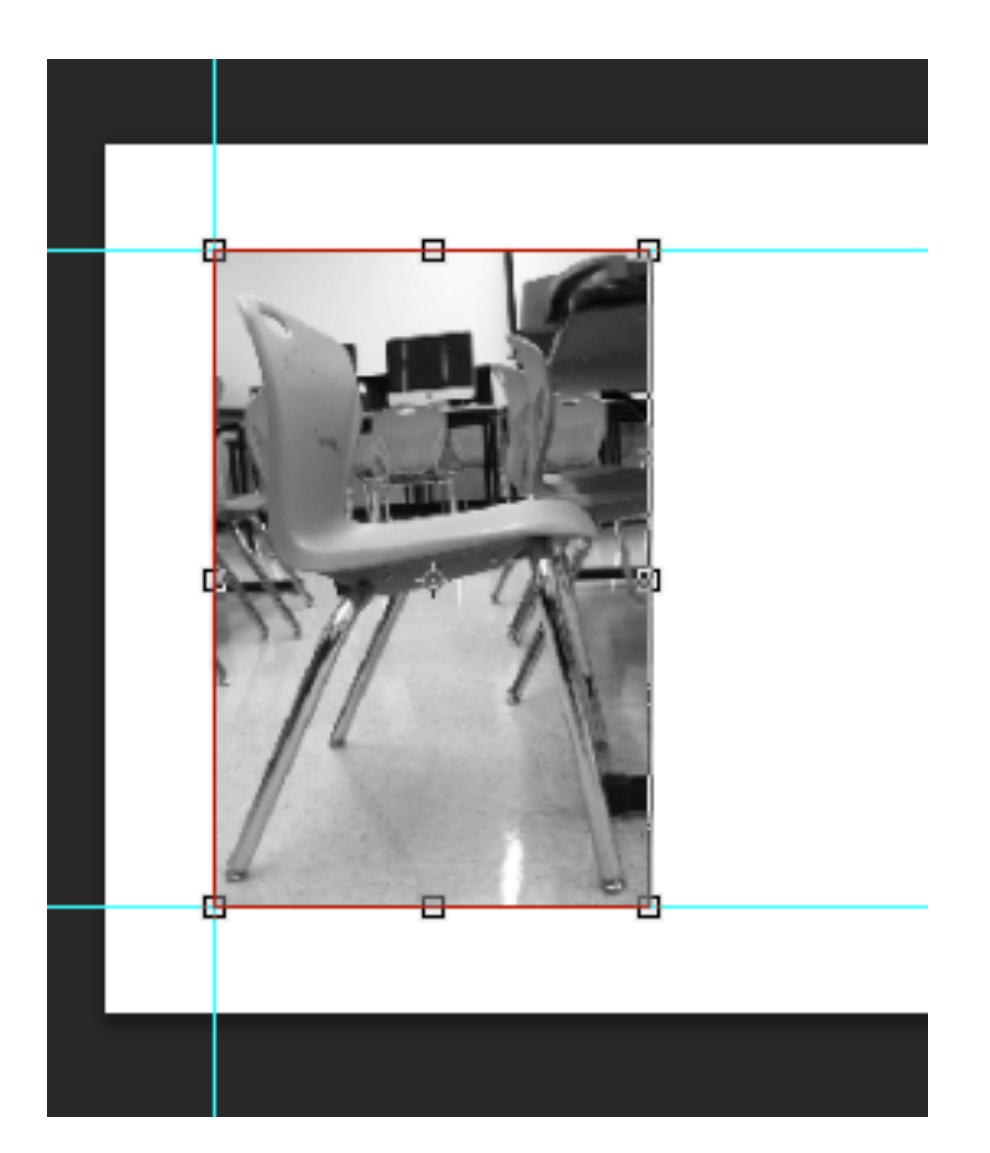

#### **Step 19:**

Press Return on the keyboard to set the transformation.

## **Step 20:**

Click on the tab with your first letter picture.

## **Step 21:**

Close the document (click on the "X" or go to File  $>$  Close)

Choose Don't Save

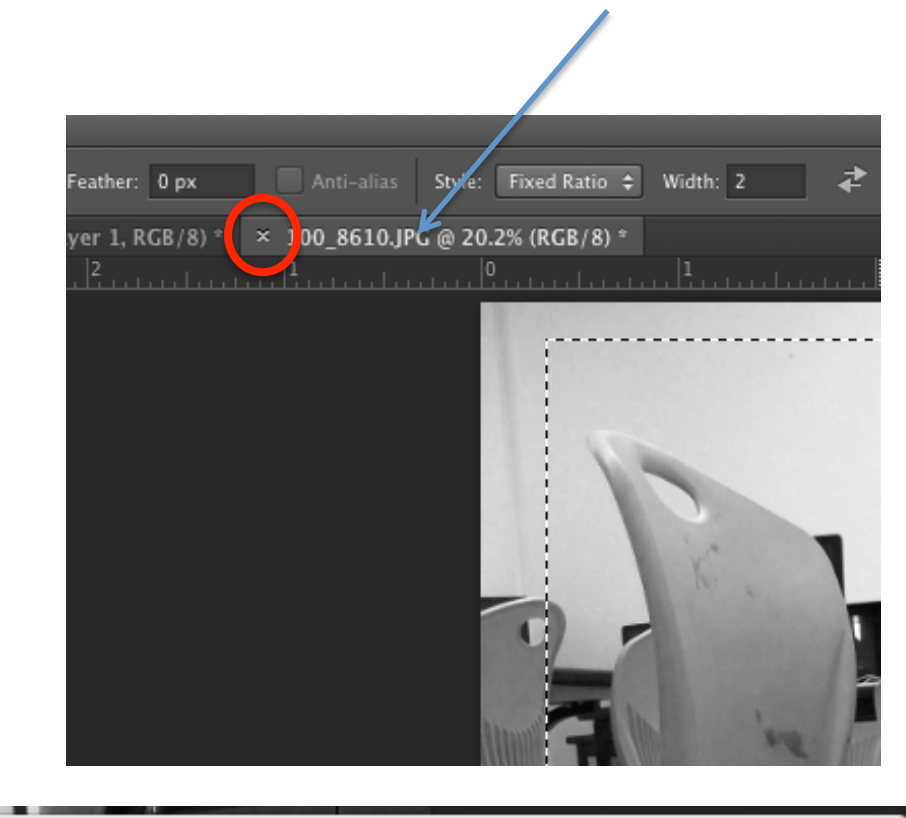

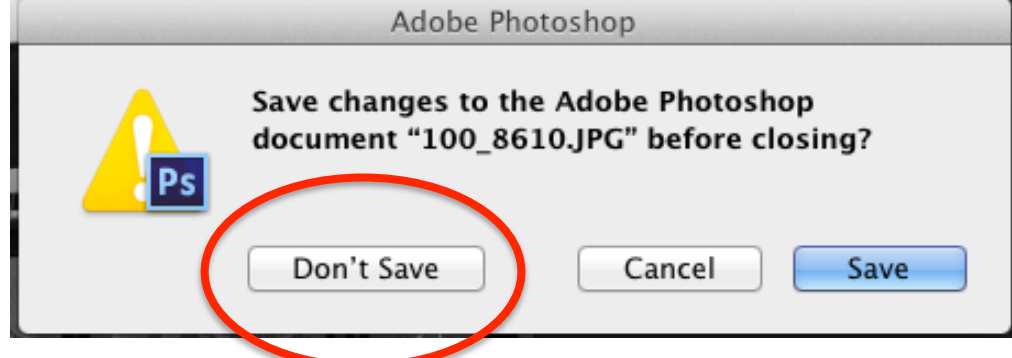

## **Step 22:**

Repeat Steps 7 through 21 to finish adding your photographic letters to the final Photoshop document.

Make sure there is equal amounts of white space between the letters.

Maintain a .5 inch margin on the the left, right, top and bottom sides. 

#### **Step 23:**

Use the move tool to evenly space your letters.

REMEMBER: You must have the right layer highlighted to move a letter

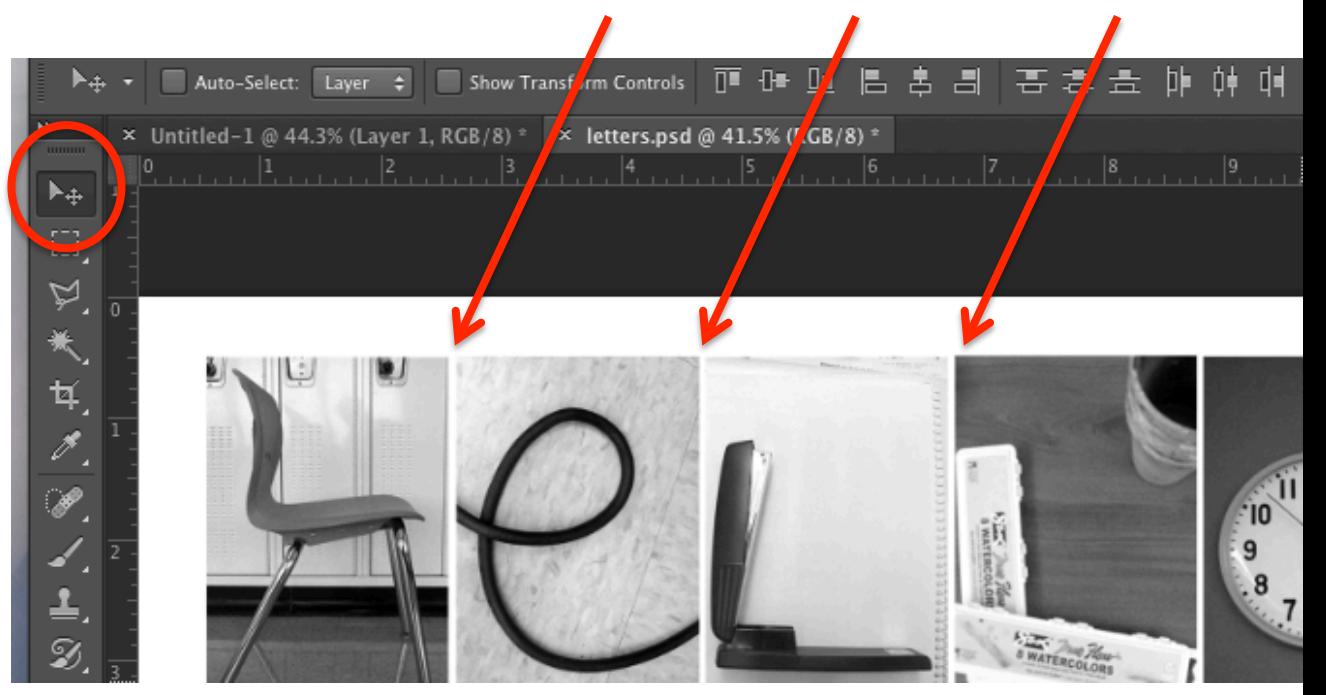

#### **Step 24:**

Save as a jpg and post to weebly.